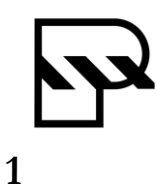

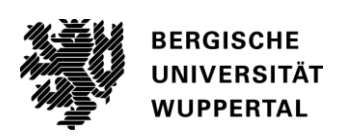

## Studien-, Bachelor-, Masterarbeit

Studiengang B.Sc. / M.Sc. Maschinenbau o.ä.

# **Titel der Arbeit, maximal 72 Zeichen inkl. Leerzeichen**

Vorgelegt von XXXX Matrikelnummer 1111111

Betreuer Univ.-Prof. Dr.-Ing. Manuel Löwer Dr.-Ing. Max Mustermann

Wuppertal, den 10. März 2023

Diese Arbeit wurde vorgelegt am Fachgebiet für Produktsicherheit und Qualität Bergische Universität Wuppertal - Univ.-Prof. Dr.-Ing. Manuel Löwer

## **Eidesstattliche Versicherung**

Erklärung zur selbständigen Erstellung der Arbeit

Ich versichere, dass ich die vorliegende Arbeit einschließlich aller beigefügter Materialien selbstständig und ohne Benutzung anderer als der angegebenen Hilfsmittel angefertigt habe. Alle Stellen, die wörtlich oder sinngemäß aus veröffentlichten oder unveröffentlichten Werken entnommen sind, sind in jedem Einzelfall unter Angabe der Quelle deutlich als solche kenntlich gemacht. Die Arbeit ist in gleicher oder ähnlicher Form noch nicht als Prüfungsarbeit eingereicht worden.

Wuppertal, den 01.01.2022

Unterschrift

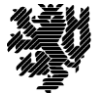

Bemerkung zu dieser Seite:

#### **Bei B.Sc./M.Sc. Maschinenbau:**

Bitte fügen Sie hier in der gedruckten Version Ihren Prüfungsanmeldebogen ein.

**Bei B.Sc. / M.Sc. Sicherheitstechnik/M.Sc. Qualitätsingenieurwesen:**

Für diejenigen Exemplare, die kein Formular enthalten, löschen Sie bitte diese Seite und aktualisieren Sie das Inhaltsverzeichnis (so dass die Seitenzahlen korrekt sind).

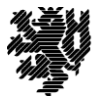

#### **Zusammenfassung**

Bitte fassen Sie hier das Thema und die Aufgabenstellung Ihrer Arbeit zusammen. Als Ausgangstext können Sie gerne die Aufgabenbeschreibung aus dem Anmeldebogen oder ihr Exposé nehmen.

Ergänzen Sie die Beschreibung um die Erläuterung der methodischen Vorgehensweise innerhalb der Arbeit sowie eine Benennung der verwendeten wissenschaftlichen Methoden.

Fassen Sie bitte abschließend die wesentlichen Ergebnisse Ihrer Arbeit in wenigen Worten zusammen. Die Zusammenfassung darf eine halbe DIN-A-4 Seite nicht überschreiten.

Übersetzen Sie die Zusammenfassung abschließend in die englische Sprache (siehe unten).

#### **Summary**

Please summarize the topic and task of your paper here. You are welcome to use the task description from the application form as the source text.

Add to the description an explanation of the methodological approach within the work as well as a designation of the scientific methods used.

Finally, please summarize the main results of your work in a few words. The summary may not exceed half a DIN-A-4 page.

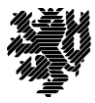

## Inhaltsverzeichnis

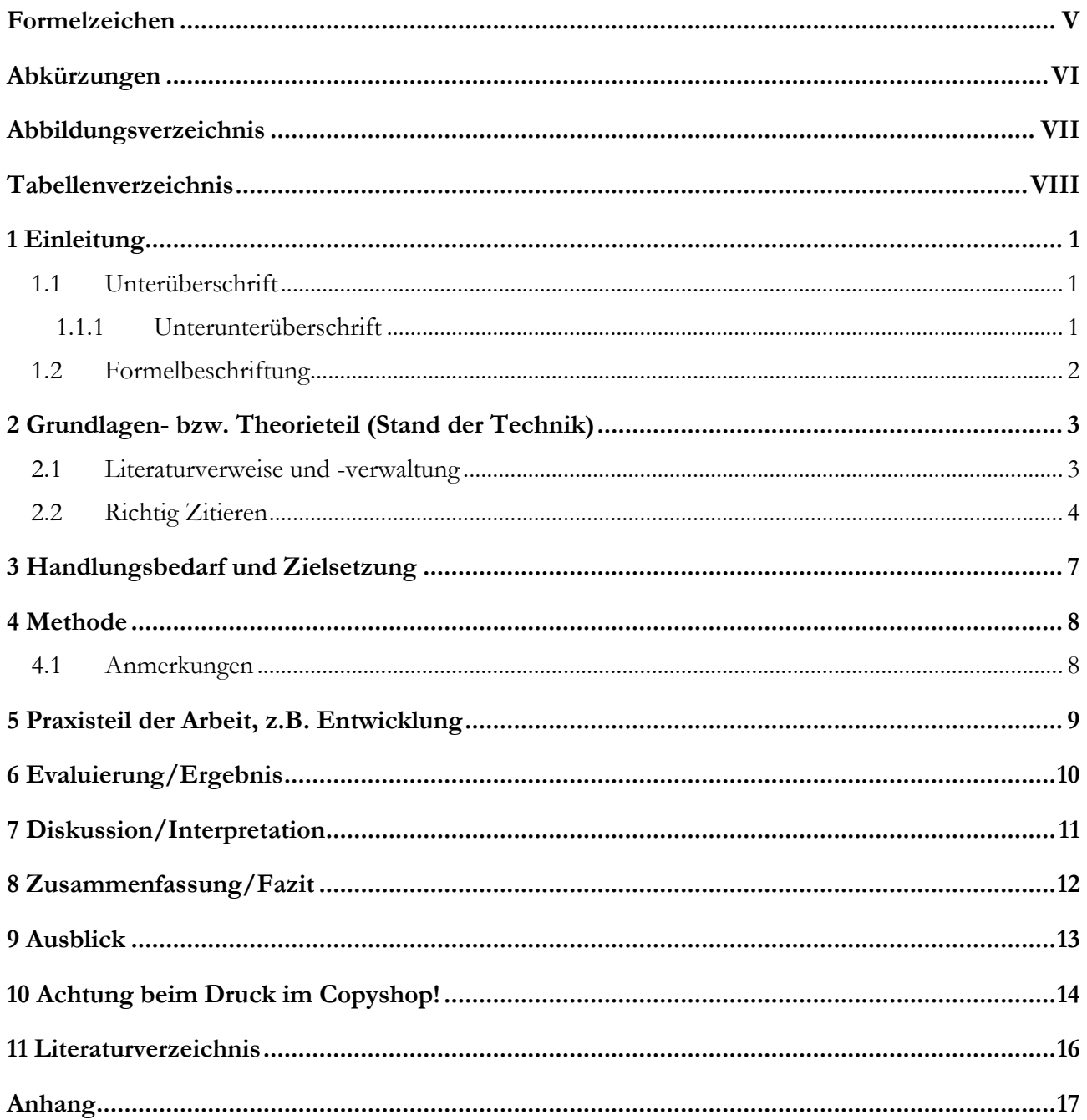

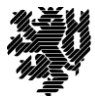

## <span id="page-5-0"></span>**Formelzeichen**

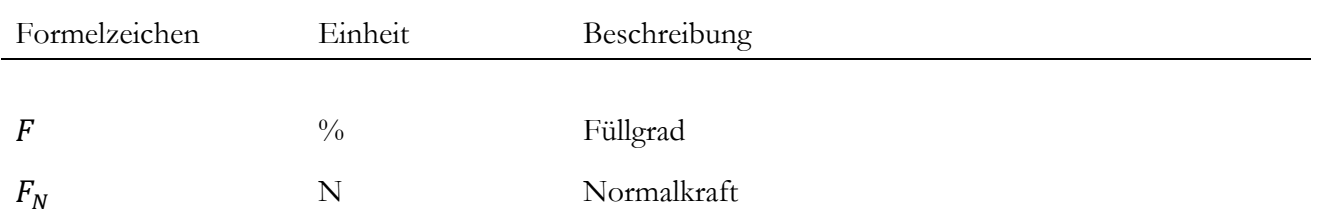

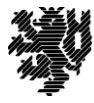

## <span id="page-6-0"></span>**Abkürzungen**

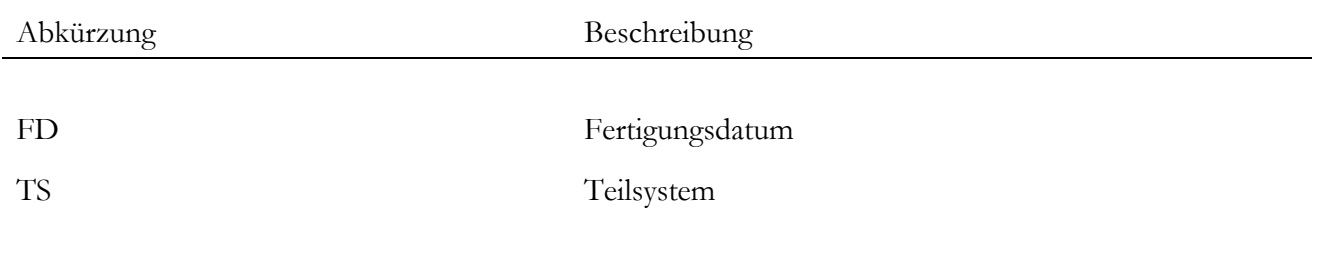

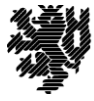

## <span id="page-7-0"></span>**Abbildungsverzeichnis**

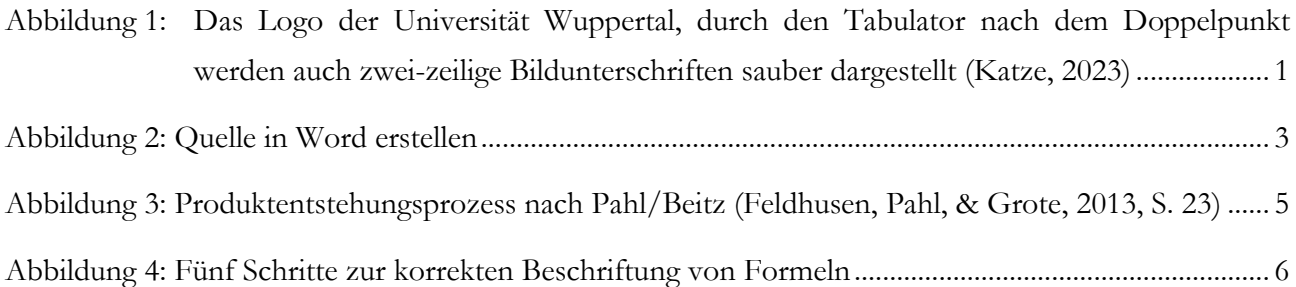

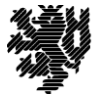

## <span id="page-8-0"></span>**Tabellenverzeichnis**

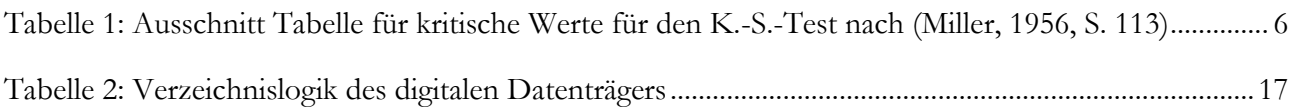

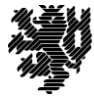

### <span id="page-9-0"></span>**1 Einleitung**

Dies ist ein Beispiel für einen normalen Fließtext. Der Text hat die Schriftgröße 12pt und den Stil Garamond. Der Zeilenabstand beträgt 1,4 und der Text wird automatisch im Blocksatz formatiert. Zudem ist die automatische Silbentrennung aktiviert. Die Überschriften haben die Schriftart Garamond und die Schriftgröße 16pt. Kapitelüberschriften werden mit der Formatvorlage "Überschrift 1" formatiert.

#### <span id="page-9-1"></span>**1.1 Unterüberschrift**

Die hier ist ein Unterkapitel und somit zugehörig zum vorher größeren Kapitel, in diesem Fall der Einleitung. Unterkapitelüberschriften haben die Schriftart Garamond und die Schriftgröße 14pt. Unterüberschriften werden mit der Formatvorlage "Überschrift 2" formatiert.

Falls Abbildungen verwendet werden, können Sie diese über *Einfügen→ Bilder→ Bild aus Datei* importieren oder aber das Bild einfach per Drag-and-drop in das Dokument ziehen. Anschließend sollte das Bild beschriftet werden, damit es im Text referenziert werden kann und im Abbildungsverzeichnis auftaucht. Durch einen Rechtsklick auf die Abbildung kann die Einstellung *Beschriftung einfügen...* aufgerufen werden. Die Beschriftung der Abbildung befindet sich immer unterhalb der Grafik und wird mit der Formatvorlage "Beschriftung" formatiert.

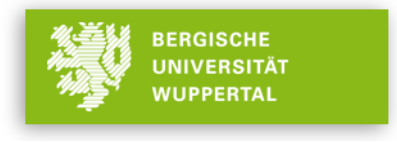

<span id="page-9-3"></span>Abbildung 1: Das Logo der Universität Wuppertal, durch den Tabulator nach dem Doppelpunkt werden auch zweizeilige Bildunterschriften sauber dargestellt (Katze, 2023)

Bei einer Bildunterschrift, die länger als eine Zeile ist, sollte der Text der Zeilen untereinander beginnen. Dies wird durch den Tabulator (Taste mit den zwei Pfeilen in unterschiedliche Richtungen, links auf der Tastatur) möglich. Dieser muss einmal hinter den Doppelpunkten und einmal zu Beginn der zweiten Zeile genutzt werden.

Im Text können Abbildungen, zum Beispiel [Abbildung 1,](#page-9-3) so referenziert werden, dass ein direkter Link zur passenden Abbildung entsteht. Dafür unter *EinfügenQuerverweisAbbildung* die passende Abbildung auswählen. Meistens bietet es sich an nur auf die Bezeichnung und Nummer [\(Abbildung 1\)](#page-9-3) zu verweisen.

#### <span id="page-9-2"></span>**1.1.1 Unterunterüberschrift**

Das ist die maximal zulässige Unterkategorie von Unterüberschriften. Sollten Sie auf dieser Ebene noch weitere Detaillierungsebenen benötigen, nutzen Sie Zeilenüberschriften in Fettschrift ohne Nummerierung.

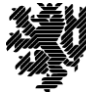

#### <span id="page-10-0"></span>**1.2 Formelbeschriftung**

Alle Formeln im Dokument werden mit Hilfe des MS-Word-Formeleditor über *EinfügenFormel* erzeugt. Um die Formeln vom Fließtext abzuheben, sollen diese mittig in eigenen Zeilen mit einem Textumbruch ober- und unterhalb abgebildet sein. Eine Möglichkeit hierfür ist die Nutzung der nachstehenden Tabellenvorlage. Die Beschriftung von Formeln erfolgt mittels Nummerierung, rechtsbündig:

$$
A = b * x^3 \tag{1}
$$

$$
(x+a)^n = \sum_{k=0}^n {n \choose k} x^k a^{n-k}
$$
 (2)

Alle Formelzeichen müssen mindestens im Abschnitt "Formelzeichen" am Dokumentanfang erläutert werden. Formeln und Formelzeichen werden über den Formeleditor erzeugt und haben dementsprechend die Schriftart Cambria Math mit Schriftgröße 11pt (Standardeinstellungen von MS-Word).

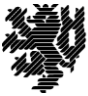

#### <span id="page-11-0"></span>**2 Grundlagen- bzw. Theorieteil**

Hier wird zunächst erläutert, wie man eine Quelle anlegt und einfügt. Zusätzlich werden weitere Darstellungsformen von Abbildungen, Tabellen und Formeln erklärt.

#### <span id="page-11-1"></span>**2.1 Literaturverweise und -verwaltung**

Damit in der Abschlussarbeit Quellen angeben werden können, müssen diese zunächst hinterlegt werden. Dafür gibt es zwei gängige Möglichkeiten. Es kann ein Literaturverwaltungsprogramm genutzt werden oder die in Word vorhandenen Literaturverwaltung.

Als **Literaturverwaltungsprogramm** kann über die Universität kostenlos Citavi (Windows) oder Mendeley (Linux, MacOS, Windows) heruntergeladen werden. In diesen können Quellen gesammelt und gut organisiert werden.

Citavi: [Hier](https://citaviweb.citavi.com/campus?accountKey=ykcbqjneic60kxi7oq4do1qq7dkf6hl2t1egusjreyvueamhy#usertype) können Sie Citavi über die Campuslizens der Uni kostenlos herunterladen. Oder Sie können es [hier](http://citaviweb.citavi.com/) kostenlos online verwenden (Windows, MacOS).

Mendeley: [Hier](https://www.mendeley.com/download-desktop-new/) finden Sie Mendeley zum kostenfreien Download.

Durch das zum Programm passende Plug-In für Word gelingt das Einfügen der Quellen ohne Problem. Wie genau Sie das passende Plug-In installieren, können Sie auf der Website von Mendeley/Citavi nachlesen.

Die **Literaturverwaltung über Word** funktioniert mit dem Menüpunkt *Referenzen*, wie [Abbildung 2](#page-11-2) zeigt.

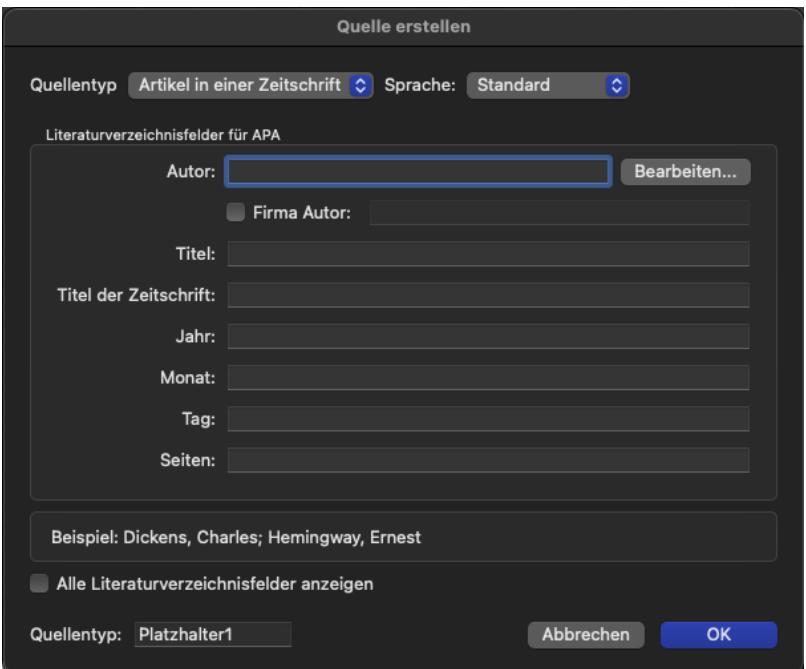

<span id="page-11-2"></span>Abbildung 2: Quelle in Word erstellen

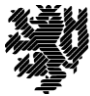

Dort kann über *Zitate* eine neue Quelle mit dem Plus am Ende der erscheinenden Liste angelegt werden. Neben dem Quellentyp werden dabei auch alle notwendigen Informationen (Autor, Titel, Jahr etc.) abgefragt. Nach dem Anlegen der Quelle kann diese durch Doppelklick auf die gewünschte Quelle in der Liste an der entsprechenden Stelle im Text eingefügt werden. Wird eine Quelle in der Arbeit verwendet, wird sie auch automatisch im Literaturverzeichnis ausgewiesen.

### <span id="page-12-0"></span>**2.2 Richtig Zitieren**

Als Zitierweise soll in der Abschlussarbeit **APA 6th Edition** (American Psychological Association) verwendet werden. Diese gibt es in den meisten Schreibprogrammen bereits vorinstalliert. Hinter einem Zitat soll dann der Autor, das Jahr des Buches und evtl. die Seitenangabe stehen aus denen das Zitat stammt. Die Einstellung hierzu finden Sie unter dem Menüpunkt *Referenzen* in Word. Das Erstellen einer Quelle wurde in Kapitel [2.1](#page-11-1) erklärt. Eine Seitenangabe können Sie über das Kontextmenü (Rechtsklick) im Menüpunkt *Dieses Zitat bearbeiten…* ergänzen. Dort müssen die zugehörigen Seiten für jede Quellenangabe manuell eingetragen werden. Die Seitenangabe ist bei direkten Zitaten Pflicht. Zudem sind Seitenangaben besonders bei Quellen mit sehr vielen Seiten (Fachbücher, Konferenzbände, mehrseitige Datenblätter, usw.) notwendig, damit der Leser die Aussagen nachvollziehen kann.

Bezieht sich der Text auf eine bestimmte Quelle, muss unterschieden werden, ob es sich um ein wörtliches oder indirektes Zitat handelt. Bei einem wörtlichen Zitat muss der identische Wortlaut des Originals wiedergegeben werden. Nach dem Zitat folgt die Quellenangabe mit Seitenangabe. Je nach Länge des Zitats werden diese unterschiedlich dargestellt. Wörtliche Zitate, die kürzer als eine Zeile sind, werden in Anführungszeichen im Text dargestellt. "Dieser Satz ist ein Beispiel für ein kurzes Zitat." (Zöller, 2012, S. 5). Wörtliche Zitate die länger als eine Zeile sind, werden in einen eigenen Absatz, eingerückt und kursiv dargestellt. Ein Beispiel ist der nachfolgende Satz nach McRoberts.

*Knowing what other persons will be in the vicinity of the product or that could be affected by the product is also important.* (McRoberts, 2005, S. 7)

Bei einem indirekten Zitat wird der sinngemäße Inhalt der Quelle in eigenen Worten verwendet. Hier wird unterschieden, ob es sich um einen einzelnen Satz oder einen ganzen Absatz handelt. Bei einem einzelnen Satz wird die Quelle am Ende des Satzes vor dem Punkt angegeben (Wieck, 2020, S. 3).

Handelt es sich jedoch um eine Quelle die sich auf einen ganzen Absatz bezieht, wird diese erst am Ende des Absatzes, nach dem letzten Punkt genannt. Der Absatz enthält dabei nur das indirekte Zitat der angegebenen Quelle(n) ohne weitere Bewertung des Autors oder andere Inhalte. Das Absatzende markiert das Zitatende somit eindeutig. (Wieck, 2020, S. 4 ff.)

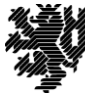

Auch bei Abbildungen muss eine Quelle angegeben werden, falls die Abbildung nicht vom Autor selbst angefertigt wurde. Auch nachgezeichnete Abbildungen müssen mit einer Quellenangabe versehen werden. Ist eine Abbildung einer bestimmten Quelle entnommen, wird diese Quelle in der Beschriftung der Abbildung erwähnt (vgl. [Abbildung 1,](#page-9-3) S. [1\)](#page-9-3). Dazu wird das Bild zunächst normal beschriftet. Nach dem Einfügen der Bildunterschrift kann in die Bildunterschrift geklickt und die Quelle hinzugefügt werden. Wenn eine Abbildung nicht exakt aus einer Quelle stammt, sondern nur in Anlehnung an diese erstellt wurde, wird die Quelle ebenfalls angegeben. In diesem Fall wird die Quellenangabe innerhalb der runden Klammer manuell um das vorangestellte Wort "nach" ergänzt.

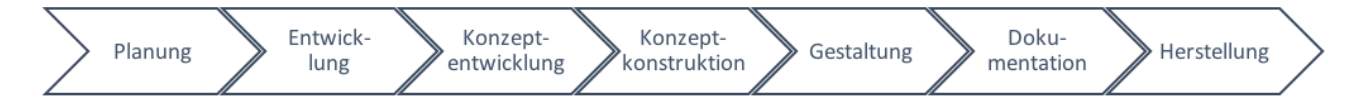

<span id="page-13-0"></span>Abbildung 3: Produktentstehungsprozess nach Pahl/Beitz (Feldhusen, Pahl & Grote, 2013, S. 23)

Formeln sollten immer mit dem Formeleditor von Word eingefügt werden (*EinfügenFormel)*. Es stellt sicher, dass sich die Formel vom restlichen Text abhebt. Zusätzlich gib es verschiedene Funktionen für eine korrekte Formatierung.

$$
s^{2} = \frac{1}{n} \sum_{i=1}^{n} (x_{i} - \bar{x})^{2}
$$
 (3)

Die Formeln werden dabei ebenfalls beschriftet. Die Beschriftung wird über die Option *Beschriftung einfügen* gemacht. Für eine Formel kann die Beschriftung jedoch nicht über einen Rechtsklick hinzugefügt werden, sondern muss über *Referenzen Beschriftung einfügen* eingefügt werden. Es soll nur die Nummer eingefügt werden, daher den Haken setzen bei "Bezeichnung in der Beschriftung nicht setzen".

Dazu ist eine Tabelle mit einer Zeile und drei Spalten hilfreich. Die Formel wird in das mittlere und die Beschriftung in das rechte Feld gezogen. Anschließend muss das rechte Feld noch so formatiert werden, dass die Schrift mittig und rechtsbündig ist, sowie die Bezeichnung nicht mehr angezeigt wird. Anschließend werden alle Linien der Tabelle ausgeblendet und Sie erhalten die abgebildete Darstellung.

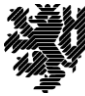

<span id="page-14-0"></span>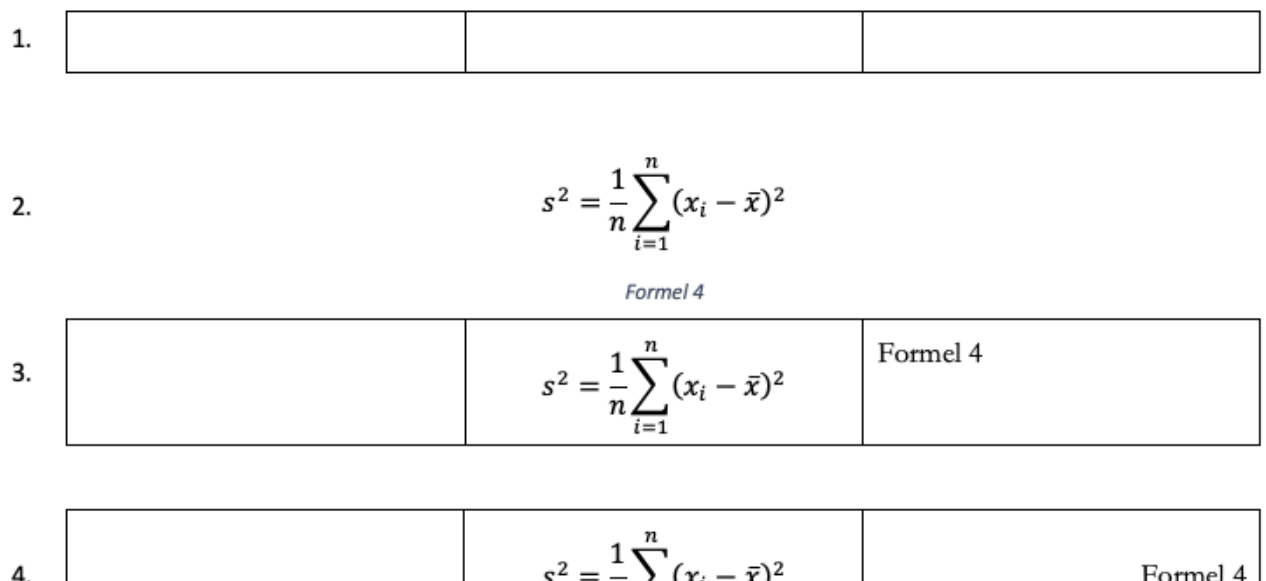

 $n \sum_{i=1}^{\infty}$  $s^2 = \frac{1}{n} \sum_{i=1}^{n} (x_i - \bar{x})^2$ 5. (1)

Abbildung 4: Fünf Schritte zur korrekten Beschriftung von "Formel 4"

Tabellen werden ebenfalls mit einer Beschriftung versehen. Das Vorgehen ist das gleiche wie bei Abbildungen, nur dass im Menü Tabelle statt Abbildung ausgewählt wird. Im Gegensatz zu Abbildungen steht die Beschriftung über der Tabelle. Die Quelle wird genau wie bei Abbildungen in der Beschriftung angegeben.

Bei einer Tabellenunterschrift, die länger als eine Zeile ist, sollte der Text der Zeilen untereinander beginnen. Dies wird durch den Tabulator (Taste mit den zwei Pfeilen in unterschiedliche Richtungen, links auf der Tastatur) möglich. Dieser muss einmal hinter den Doppelpunkten und einmal zu Beginn der zweiten Zeile genutzt werden

<span id="page-14-1"></span>Tabelle 1: Ausschnitt Tabelle für kritische Werte für den K.-S.-Test nach (Miller, 1956, S. 113)

| $\mathbf n$ | $\alpha = 0.025$ | $\alpha=0,05$ | $\alpha=0,1$ |
|-------------|------------------|---------------|--------------|
| 5           | 0,56328          | 0,50945       | 0,44698      |
| 10          | 0,40925          | 0,36866       | 0,32260      |
| 15          | 0,33760          | 0,30397       | 0,26588      |
| 20          | 0,29408          | 0,26473       | 0,23156      |

Wird eine Quelle in der Arbeit verwendet, wird sie auch automatisch im Literaturverzeichnis ausgewiesen.

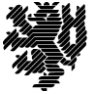

### <span id="page-15-0"></span>**3 Handlungsbedarf und Zielsetzung**

#### Besonderheiten dieser Vorlage:

Diese Vorlage ist ausgelegt für den doppelseitigen Druck. Daher ist am Ende jeden Kapitels ein "Abschnittswechsel (Ungerade)" eingefügt. Dieser sorgt dafür, dass ein neues Kapitel immer auf einer ungeraden Seite beginnt und somit für den Leser nicht auf einer Rückseite beginnt. Word fügt für die Zwischenseiten eine weiße Seite ein, die im normalen Dokument nicht zu sehen ist. An den Seitenzahlen und später im PDF sind diese zusätzlichen Seiten jedoch sichtbar.

Sollten Sie selbst einen neuen Abschnitt hinzufügen müssen, gelingt dies über *Layout* > Umbrüche > Ungerade Seite. Manchmal kommt es vor, dass Word dann den Umbruch automatisch auf "Nächste Seite" ändert. Dies ist ein Bug im Programm und kann umgangen werden, indem von hinten nach vorne alle Umbrüche auf "ungerade" eingestellt werden. Dieser Arbeitsaufwand empfiehlt sich erst am Ende der Dokumentationsphase.

Sollten aufgrund von eigenen Formatänderungen die Kopf- oder Fußzeile nicht mehr passend sein oder Seitenzahlen fehlen bzw. von vorne beginnen, muss dies manuell behoben werden. Durch dreifaches Klicken in Kopf- oder Fußzeile lassen sich diese bearbeiten. Bei allen Kopf- und Fußzeilen im Textteil (alles ab Kapitel 1) Ihrer Arbeit sollte im Menü "Kopf- und Fußzeile" von Word ausgewählt sein "mit vorheriger verknüpfen". Dadurch wird das Layout automatisch übernommen. ACHTUNG: Gerade und ungerade Seiten sind dabei getrennt. Soll das Layout also angepasst werden, muss dies erst für alle gerade und dann für alle ungerade Seiten vorgenommen werden.

Sollten die Seitenzahlen nicht fortlaufend sein, so kann im Menü *Einfügen* der Punkt *SeitenzahlenSeiten*zahlen formatieren ausgewählt werden. Dort kann dann zwischen den Optionen "von vorheriger fortsetzen" oder "beginnen bei..." entschieden werden.

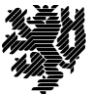

### <span id="page-16-0"></span>**4 Methode**

Ein paar grundsätzliche Hinweise zum Schreiben: wissenschaftliches Schreiben bedeutet, dass Sie objektiv, präzise und eindeutig Sachverhalte darstellen.

Schreiben Sie lieber in kurzen Sätzen, anstatt lange und verschachtelte Satzkonstruktionen zu verwenden.

Verwenden Sie keine Floskeln (z.B. "Wie allgemein bekannt ist..."), keine Umgangssprache (z.B. "Die Konstruktion ist blödsinnig.") und sprechen Sie nicht direkt von sich selbst (z.B. "ich", "wir", "man").

Bitte halbleere Seiten aktiv vermeiden.

Prüfen Sie die korrekte Darstellung des Literaturverzeichnisses. Es sollte ordentlich, übersichtlich und einheitlich aussehen.

#### <span id="page-16-1"></span>**4.1 Anmerkungen**

Diese Vorlage wird regelmäßig aktualisiert. Sollte Ihnen etwas auffallen oder sollten Sie Verbesserungsvorschläge zur Formatvorlage haben, freuen wir uns über eine E-Mail an [psq@uni-wuppertal.de](mailto:psq@uni-wuppertal.de).

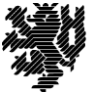

## <span id="page-17-0"></span>**5 Praxisteil der Arbeit, z.B. Entwicklung**

Der Praxisteil der Arbeit legt die tatsächlich durchgeführte Arbeit bzw. die Anwendung/Testung der zuvor entwickelten Methoden dar. Dabei kann es sich auch um Versuche, ein theoretisches Modell etc. handeln.

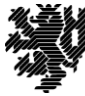

## <span id="page-18-0"></span>**6 Evaluierung/Ergebnis**

Die Evaluierung / das Ergebnis beinhaltet die Auswertung des Praxisteils. Dabei wird festgehalten, was tatsächlich erreicht wurde.

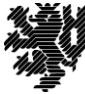

### <span id="page-19-0"></span>**7 Diskussion/Interpretation**

Die Diskussion ist eines der wichtigsten Kapitel der gesamten Arbeit, da es das einzige Kapitel ist, bei dem es dem Autor erlaubt ist zu bewerten und zu interpretieren. Das Diskussionskapitel besteht aus drei Abschnitten: (a) Zusammenfassung der Ergebnisse und Resultate, (b) Interpretation der Ergebnisse und (c) Beschränkungen der Forschung. Die Abschnitte werden nachfolgend näher beschrieben.

- (a) Die Zusammenfassung wird im Präteritum (Vergangenheitsform) geschrieben und stellt die Problemstellung und die Ergebnisse nochmals dar.
- (b) Die Interpretation wird in Präsenz geschrieben und stellt den Bezug zu der im Stand der Technik vorgestellten Literatur her (erweitert, verknüpft, verbindet, entgegen, widerspricht... etc.).
- (c) Der letzte Abschnitt beschreibt alle Schwachstellen und Einschränkungen der Arbeit OHNE die eigene Arbeit dabei zu verunglimpfen!

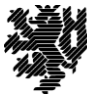

### <span id="page-20-0"></span>**8 Zusammenfassung/Fazit**

Ein Fazit ist eine kurze und prägnante Darstellung der Arbeit. Das Fazit stellt den Bezug zur Einleitung wieder her und besteht aus: (1) Interessanter Einstieg, (2) Problemstellung und Lösungsweg, (3) Ergebnisse, (4) Beantwortung, ob das Problem gelöst wurde, (5) Ausblick.

Der Ausblick kann auch in einem eigenen Kapitel am Ende der Arbeit erfolgen.

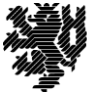

### <span id="page-21-0"></span>**9 Ausblick**

Der Ausblick zeigt auf, wie die durchgeführte Forschung weiter vertieft und ergänzt werden kann und welche Bereiche genauer angesehen werden sollten.

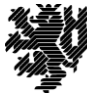

## <span id="page-22-0"></span>**10Achtung beim Druck im Copyshop!**

Wenn die Arbeit als PDF beim Copyshop zum Drucken abgegeben wird, kann es sein, dass der Druckertreiber des Copyshops die Logos in der Fußzeile als Graustufen/Farbbild erkennt. Das kann dann sehr teuer werden. Daher beim Drucken folgende Vorgehensweise beachten: kompletter Druck des PDF´s in schwarz-weiß. Dann die Seiten, auf denen farbige Grafiken sind, separat in Farbe drucken lassen. Schließlich die Seiten in der schwarz-weiß-Variante austauschen gegen die Farbseiten.

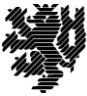

### <span id="page-24-0"></span>**11Literaturverzeichnis**

- Feldhusen, J., Pahl, G., & Grote, K.-H. (2013). *Pahl/Beitz Konstruktionslehre.* Heidelberg: Springer Vieweg, Berlin.
- Katze, G. (2023). Über das Forschen und das Leben. *Die Erkentnisse der Weisen*, S. 42-63.
- Löwer, M. (2023). *Die Wissenschaft ist schlau.* Wuppertal: Mirso Dirso Verlag.
- McRoberts, S. (2005). Risk management of product safety. *IEEE Symposium on Product Safety Engineering*, (S. 65-71).
- Miller, L. H. (1956). Table of Percentage Points of Kolmogorov Statistics. *Journal of the American Statistical Association*, 111-121.
- Wieck, F. (2020). *Wieckscher Science Guide.* Berlin: Gardener Books.
- Zöller, K. (2012). *Richtiges Zitieren.* München: DiesundDas Verlag.

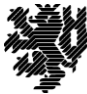

## <span id="page-25-0"></span>**Anhang**

Im Anhang sollten alle Tabellen und Abbildungen ebenfalls beschriftet und mit einer Quelle versehen werden. Jeder Anhang sollte im Text an mindestens einer Stelle referenziert werden.

#### **A. Digitaler Anhang**

Bitte ergänzen Sie hier die Angabe der Verzeichnislogik auf dem digitalen Datenträger. Die nachfolgende Auflistung ist nicht verbindlich, darf aber gerne zur Orientierung verwendet werden:

| Ordnername      | Inhalt                                                                             |  |
|-----------------|------------------------------------------------------------------------------------|--|
| Digitale Arbeit | Digitale Versionen der Abschlussarbeit (PDF, Word)                                 |  |
| Literatur       | Digitale Literatursammlung (PDF), Benennung entsprechend Literaturver-<br>zeichnis |  |
| Datenblätter    | Technische Dokumente / Graue Literatur (PDF)                                       |  |
| 3D-CAD-Modell   | Vollständige Baugruppen- und Bauteildateien                                        |  |
| Zeichnungen     | Technische Zeichnungen, Skizzen, Abbildungen (PNG, PDF, JPEG, o.ä.)                |  |
| Datenprotokolle | Messdaten, Umfragewerte, etc. (Excel)                                              |  |

<span id="page-25-1"></span>Tabelle 2: Verzeichnislogik des digitalen Datenträgers

Der Datenträger enthält den vollständigen digitalen Datensatz aller während der Bearbeitung erzeugten oder recherchierten Dokumente, Entwürfe und anderweitige Informationen.

#### **B. Sehr wichtiger Anhang**

Fügen Sie der gedruckten Version neben dem digitalen Anhang nur solchen Anhang hinzu, der für den Leser zum Verständnis der Arbeit unmittelbar wichtig ist und während der Arbeit mehrfach eingesehen werden sollte. Beispiele hierfür sind ganzseitige Tabellen, technische Grundrisse oder Messschriebe mit mehrfach vorkommendem, direktem Bezug zum Textinhalt.

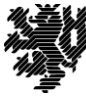